### **GREAT SERVICES**

**TOP NOTCH I AM HAPPY SUPERB** 

**HIGH QUALITY** 

**EXCELLENT** 

**PERFECTLY** 

# **Segra360: Release 7.0 Feature Tour**

 $\bullet$ 

 $\bullet$ 

### **About the Feature Tour**

This document provides a quick "screen-shot" tour of the major updates in Release 7.0 of the Segra360 customer portal.

The document illustrates the updates and explains their operation and benefits.

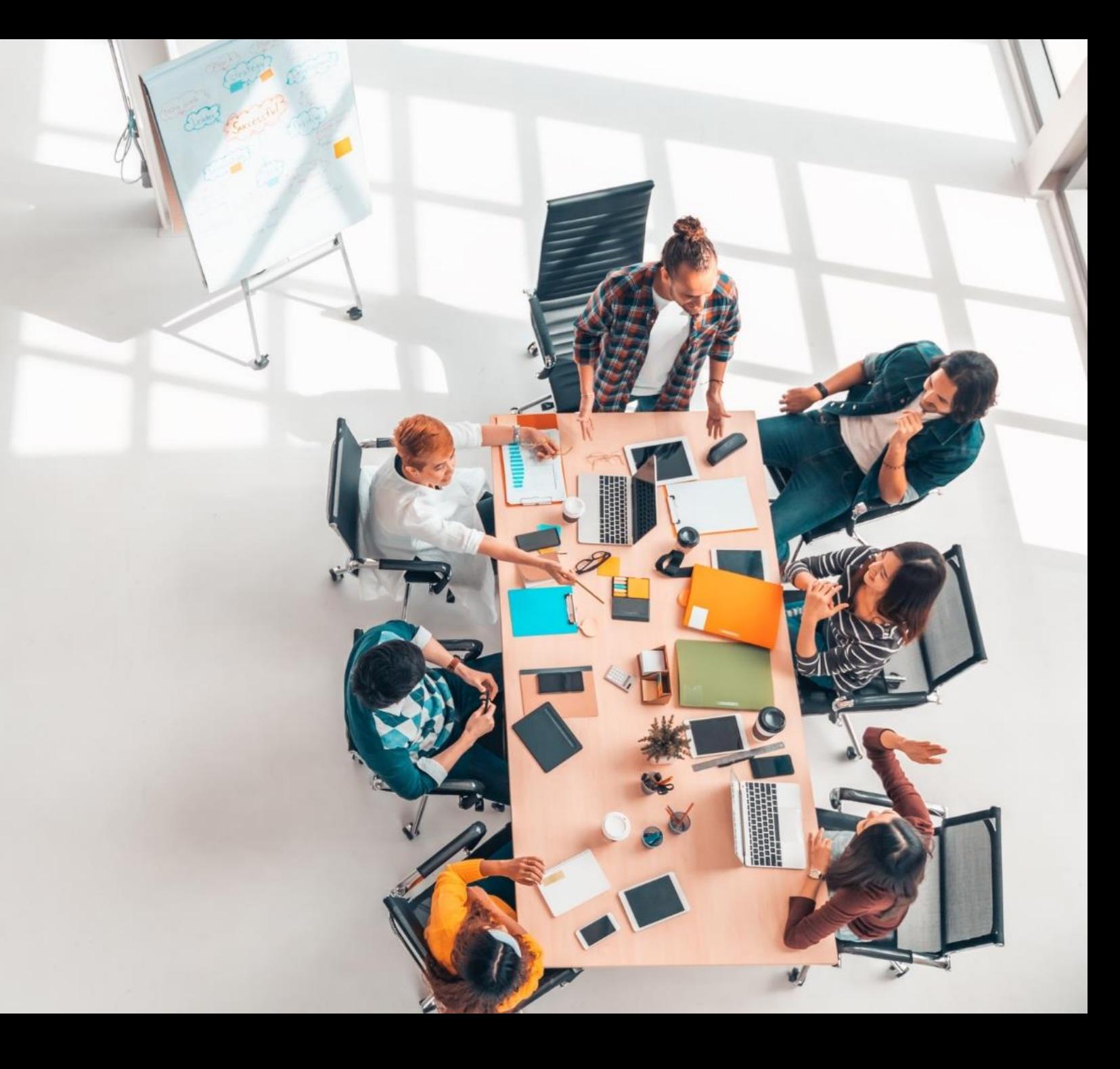

### **Release 7.0 Features, Functions & Benefits**

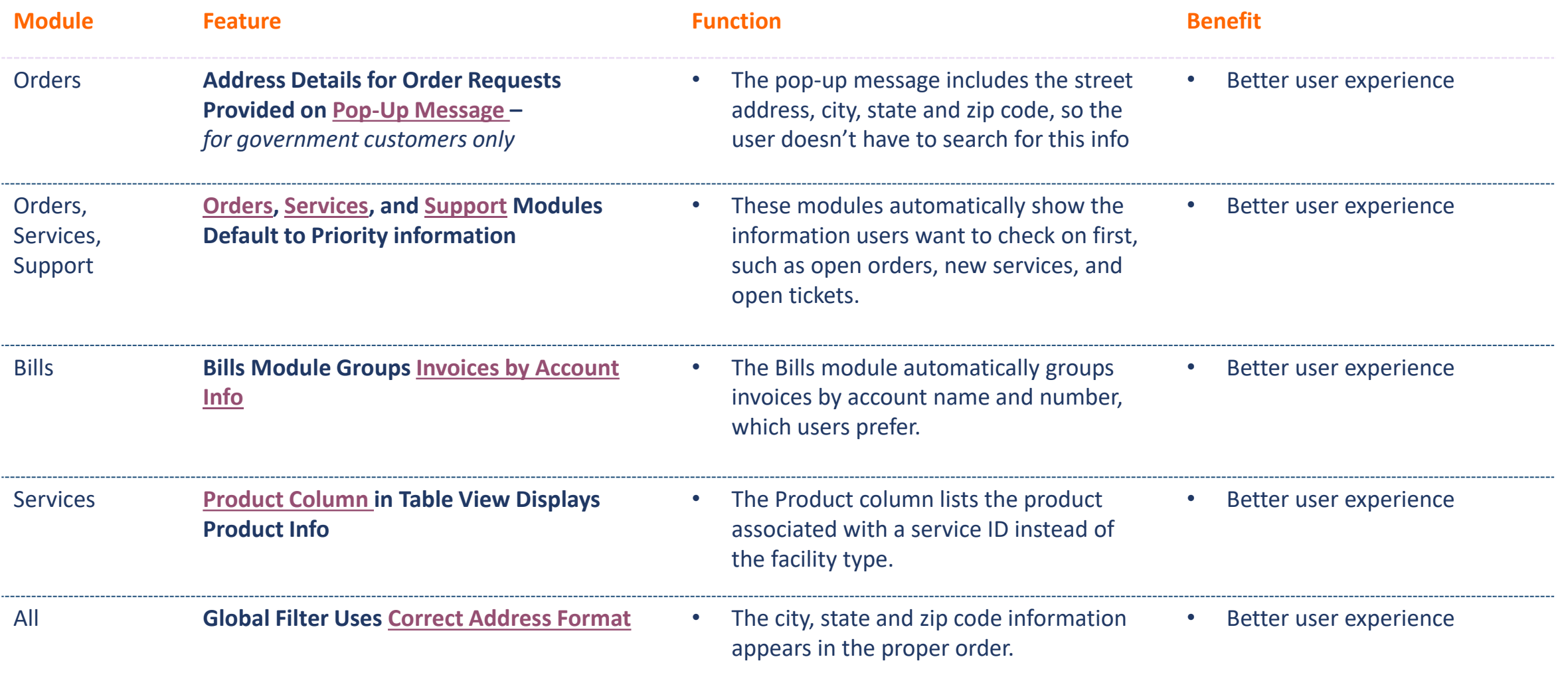

### <span id="page-3-0"></span>**The address pop-up message for order requests provides address details.**

### *Streamlines the user experience*

In the order request process, a pop-up message appears asking about the address for the order. The message now includes the address details for the service grouping associated with the order, so the user doesn't have to search for this information.

The user can also specify a different address for the order.

#### **How It Works**

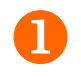

 The pop-up message appears with the address for the Service Grouping.

To use the address on the order request form, click Yes.

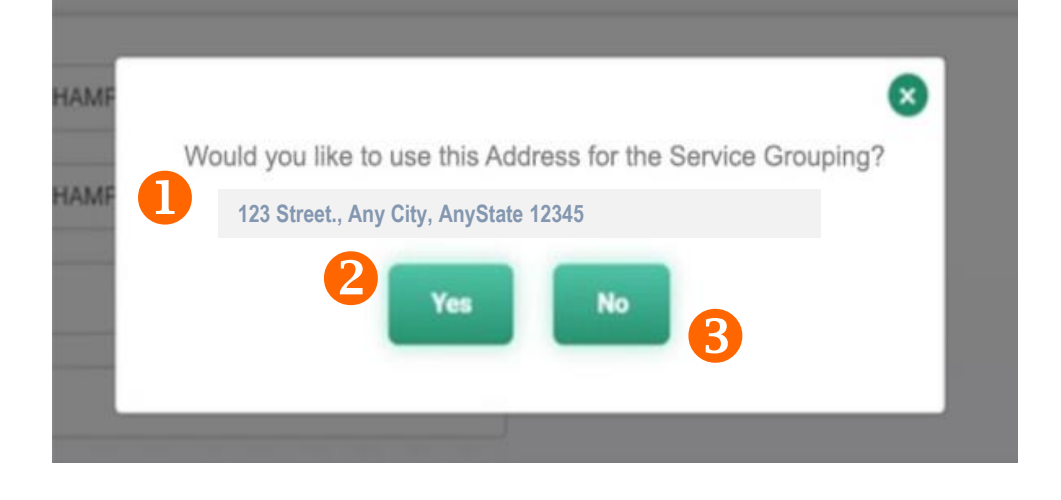

### <span id="page-4-0"></span>**The Orders module automatically shows active orders.**

*Minimizes clicks needed to view priority information* 

\$.

 $\bullet$ 

₿

,

**Bills** 

Users can now see their active orders as soon as they go to the *Orders* module, with no additional clicking or filtering.

The default view can be changed by selecting different status values, sorting the column data, or grouping the information differently.

#### **How It Works**

Open the *Orders* module, which defaults to active orders.

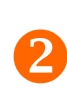

 $\mathbf 0$ 

To change the default view, click the *drop-down arrow* in the status value field and choose different statuses. Multiple status values can be selected or deselected.

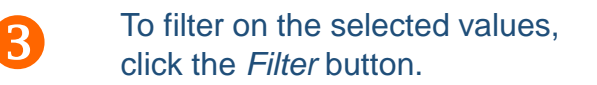

**● Orders ABC Company**  All Orders **B** Dashboard Filter Orders By: Status **Filter Reset**  $\div$ Active  $\checkmark$ **■** Orders **C** Services Found 234 Status containing "Active" Support Order ID **Status Address Questions** Active **1234567890 123 St., City, State 12345** Resources ra **SDC Portals 123 St., City, State 12345** Active **12345678901 S** Orders **12345 All Orders** 2 **Filter** Filter Orders By: Status  $\div$ Active  $\left|3\right|$  $\blacktriangleright$  Active Found 234 Status containing "Active" Cancelled Closed  $\Box$  Hold Order ID **Address** 

## <span id="page-5-0"></span>**The Services module automatically displays services that are active, pending install, or new.**

*Reduces clicks to key data*

When a user goes to the Services module, they immediately see their services that have a status of active, install pending, or new. No additional clicks are needed.

The default view can be changed by selecting different status values, sorting the column data, or grouping the information differently.

#### **How It Works**

 Open the *Services* module, which defaults to active orders.

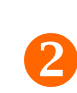

To change the default view, click the *dropdown arrow* in the status-value field and select different statuses. Multiple status values can be selected.

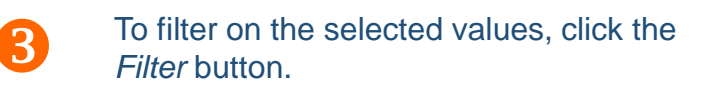

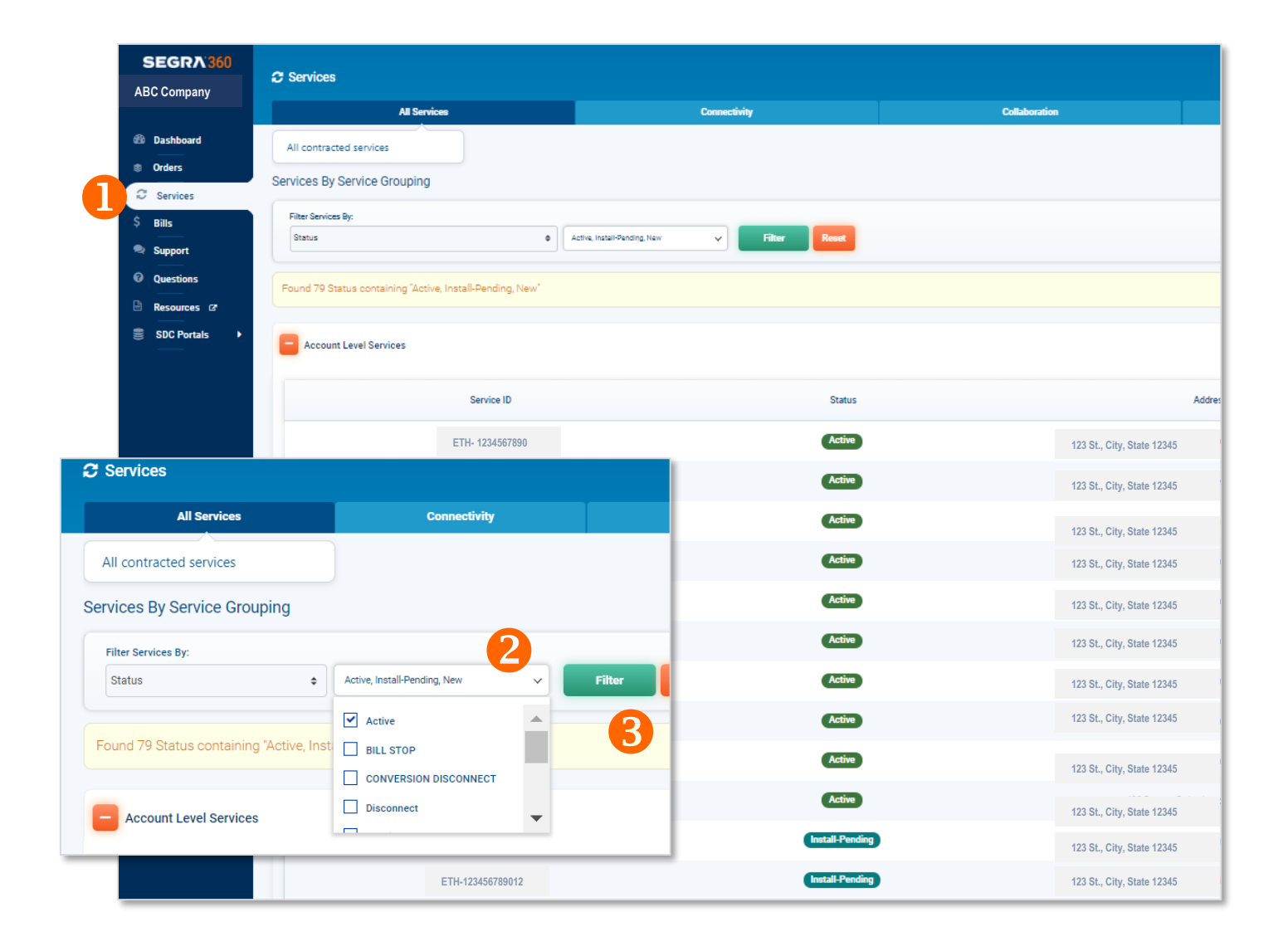

# <span id="page-6-0"></span>**The Support module automatically lists open tickets.**

### *Minimizes clicks to essential information*

q

**20 Dash** ● Orde  $C$  Serv  $$$  Bills

As soon as a user opens the Support module, their open tickets are displayed, without additional navigation, filtering, or sorting.

The default view can be changed by selecting different status values, sorting the column data, or grouping the information differently.

#### **How It Works**

Open the *Support* module, which defaults to open tickets.

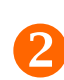

 $\mathbf 0$ 

To change the default view, click the *drop-down arrow* in the status-value field and select different statuses. Multiple status values can be selected.

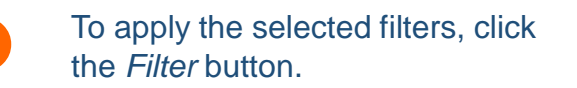

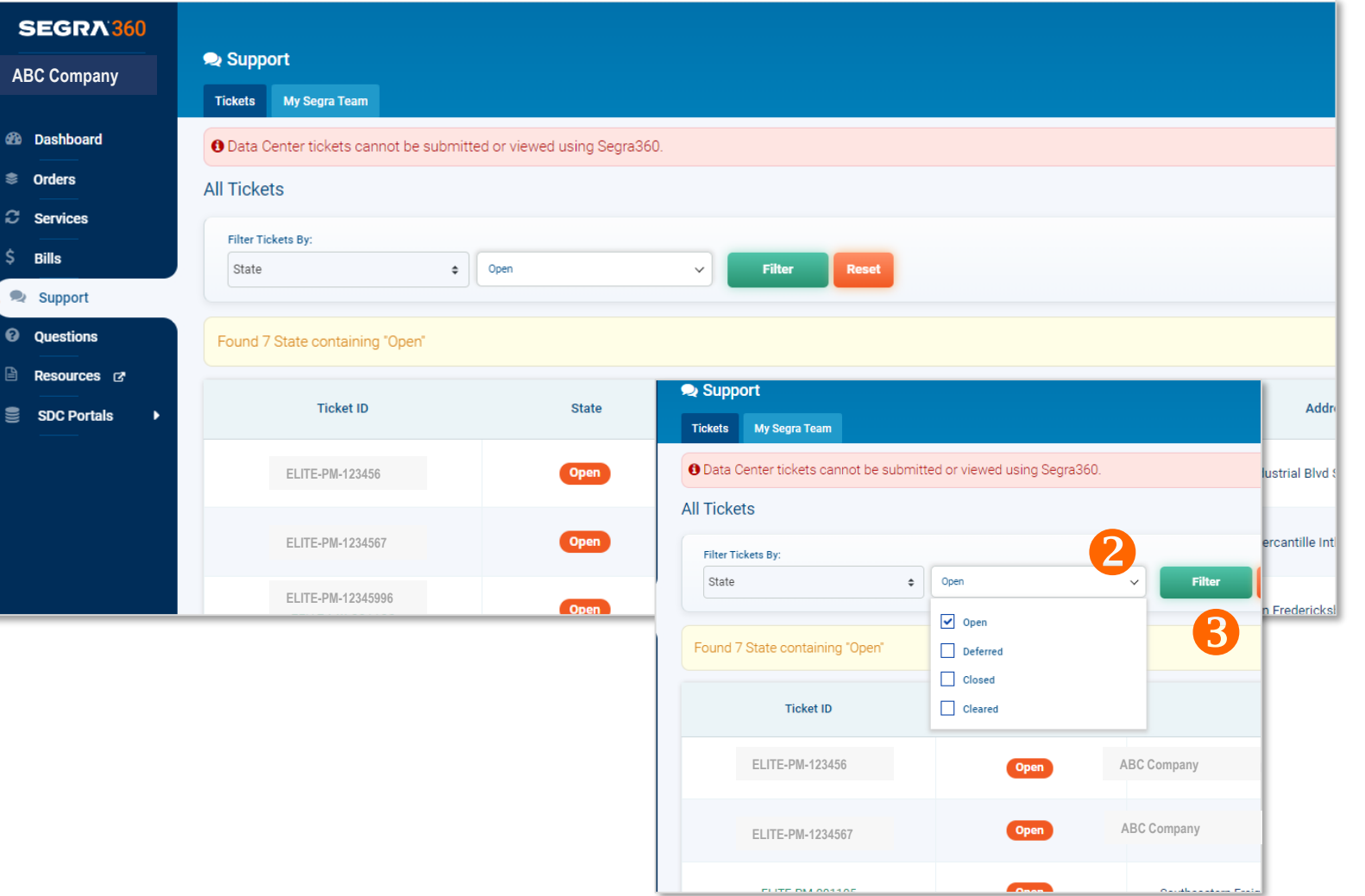

## <span id="page-7-0"></span>**The Bills module automatically groups invoices by account name and number, and provides detail for the invoices.**

*Streamlines clicks to key data* 

When a user goes to the Bills module, their invoices are already organized by account name and number. They don't need to do any additional filtering or sorting to view the information in this manner.

The Bills module now shows details for each invoice, such as payments, balance forward, current charges, etc..

#### **How It Works**

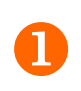

3

Open the *Bills* module, which has the invoices grouped by account name and number.

 Expand the account with the invoices you want to view.

A list of the account's invoices appears, with additional billing details.

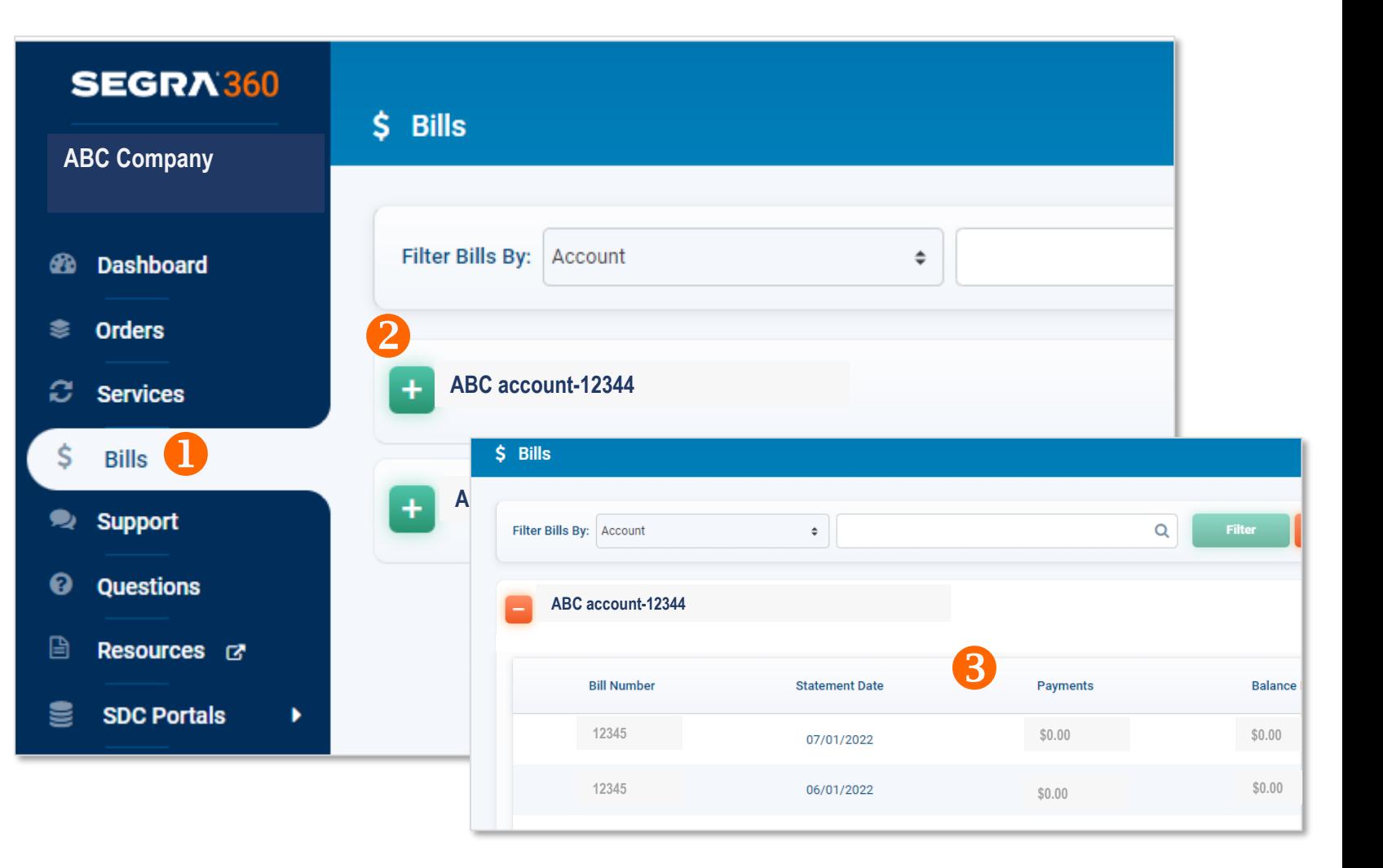

### <span id="page-8-0"></span>**In the Table view of services, the Product column lists the product associated with a service ID.**

*Improves information usability* 

In the Services module, the Table view has a Product column, which now lists the product associated with a service ID instead of the facility type. This improves the usability of the Table view.

#### **How It Works**

 $\mathbf{R}$ 

Open the *Services module.*

 On the Group By: menu, click Table.

Use the Product column to see the product associated with a service ID.

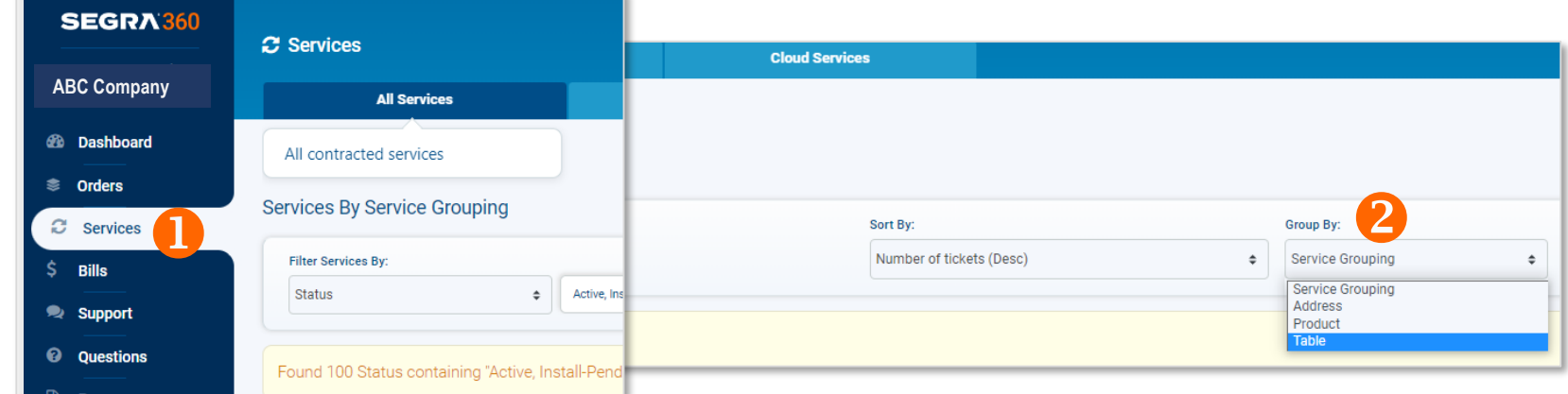

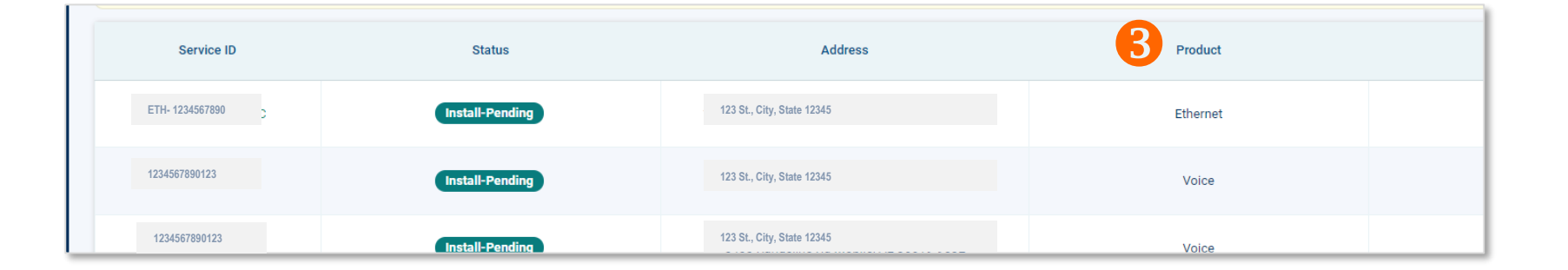

# <span id="page-9-0"></span>**The Global Filter lists address information in the correct format.**

*Improves the user experience* 

The city, state and zip code for addresses on the filter are in the proper order.

#### **How It Works**

Œ

Open the *Global Address Filter* in the right corner of the portal's top tool bar.

The address filter is available on every screen in the portal.

**2** View the address listed on the filter.

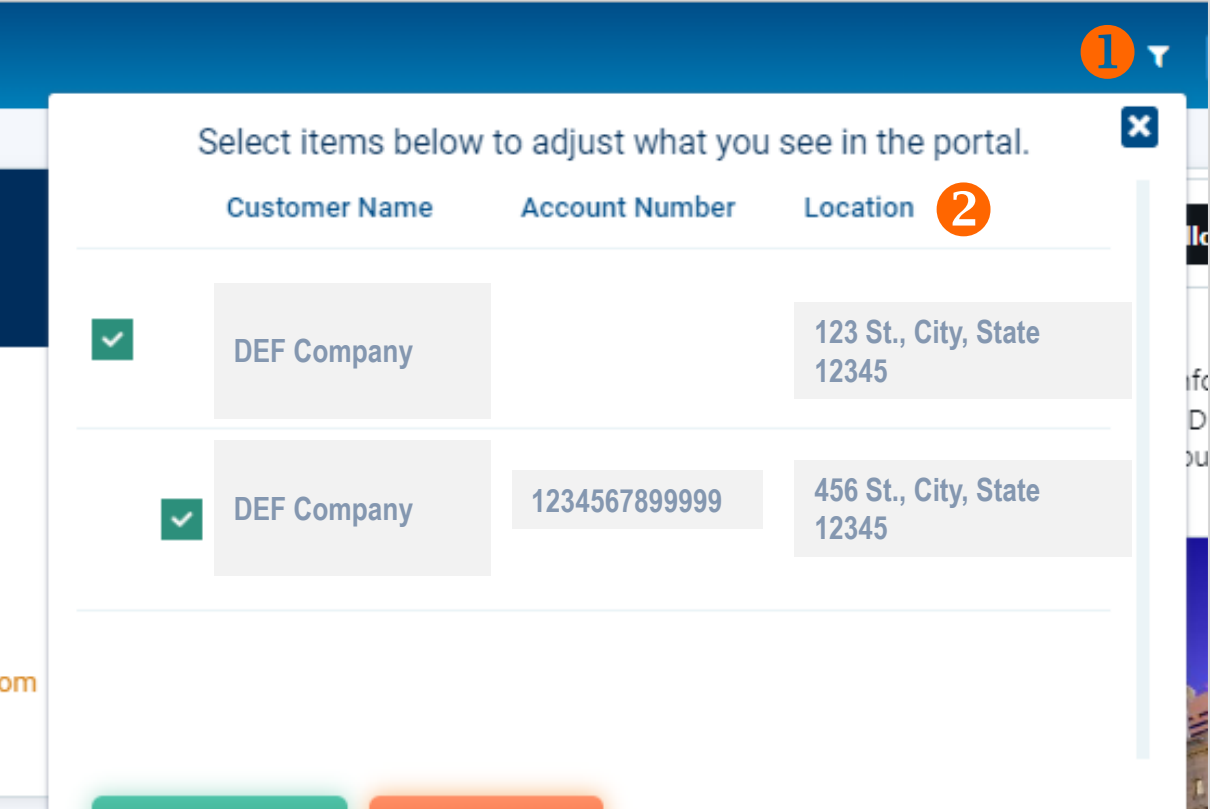

**Was this document helpful?** 

• **[Yes](mailto:kelly.coticchia@segra.com?subject=Yes,%20the%20Segra360%20R7.0%20--%20feature%20guide%20--%20was%20helpful%20--%209-21-22)**

• **[No](mailto:kelly.coticchia@segra.com?subject=No,%20the%20Segra360%20R7.0%20--%20feature%20guide%20--%20was%20helpful%20--%209-21-22)**

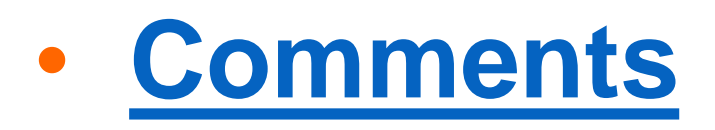

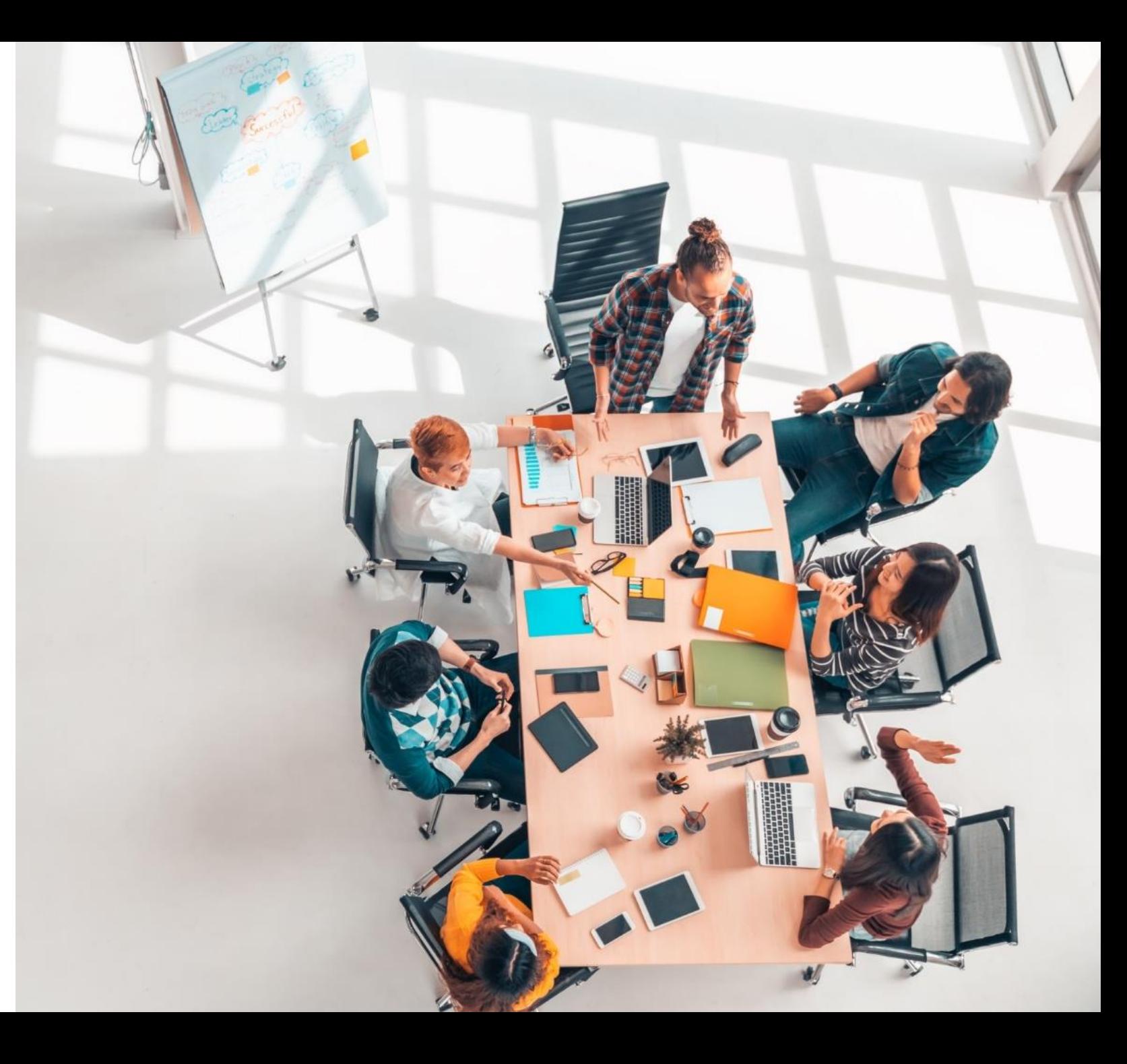